## 学生选课相关操作参考指南

## 登录方式

1. 登录学校教务处网站 https://jwc.usst.edu.cn/

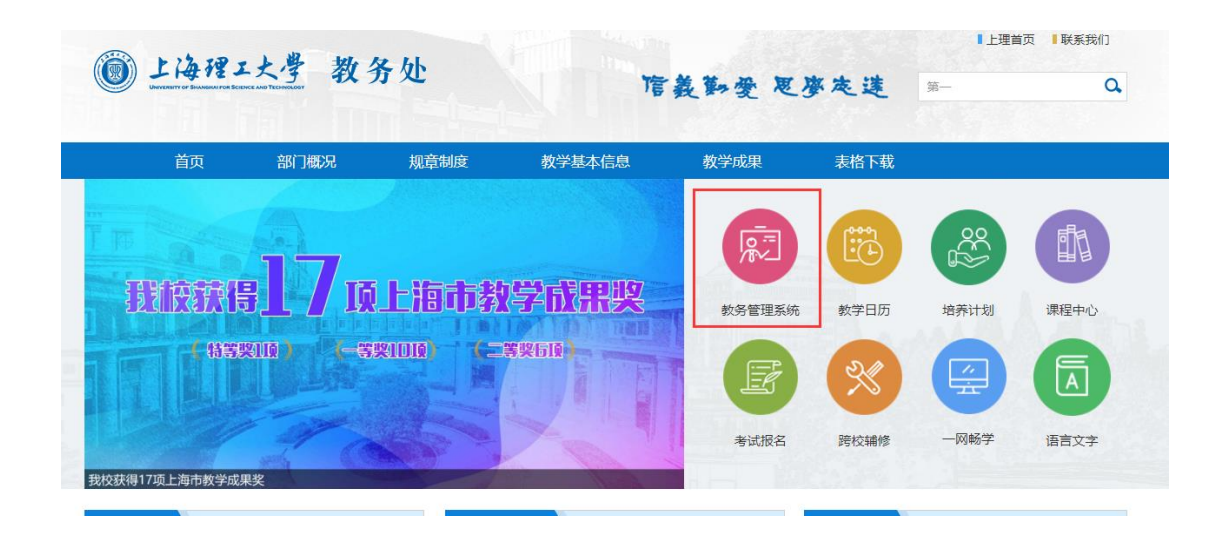

3. 输入用户名为学号,密码为信息门户密码。(密码如有问题,请咨询 55270595)

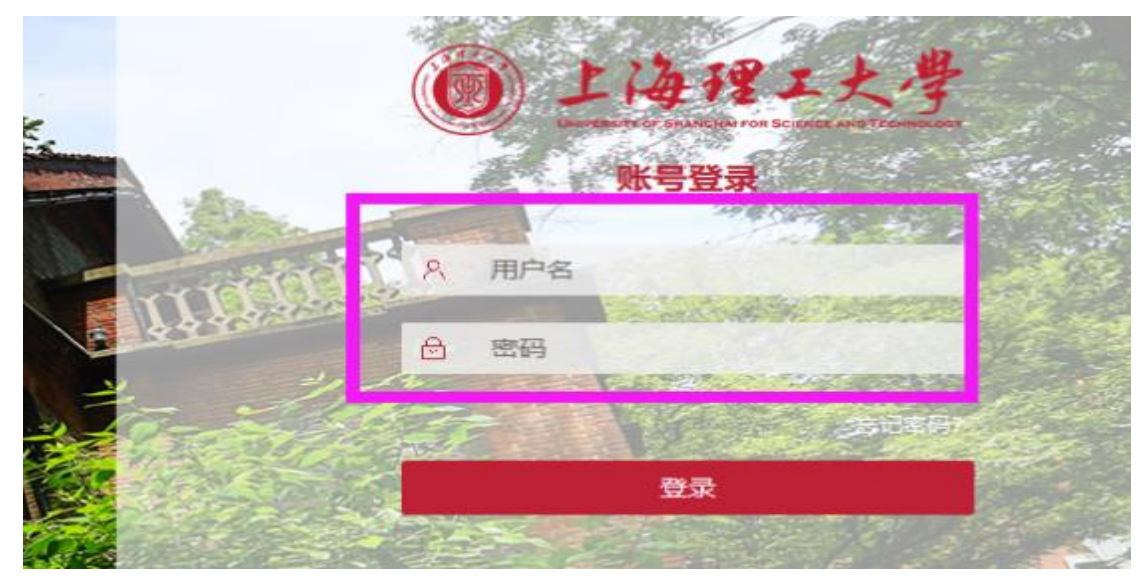

4.登录成功,选择"业务系统"中"本科教务系统"即可。

## 二、 培养计划查询:

(1) 进入"信息查询"→"教学计划执行查看"。

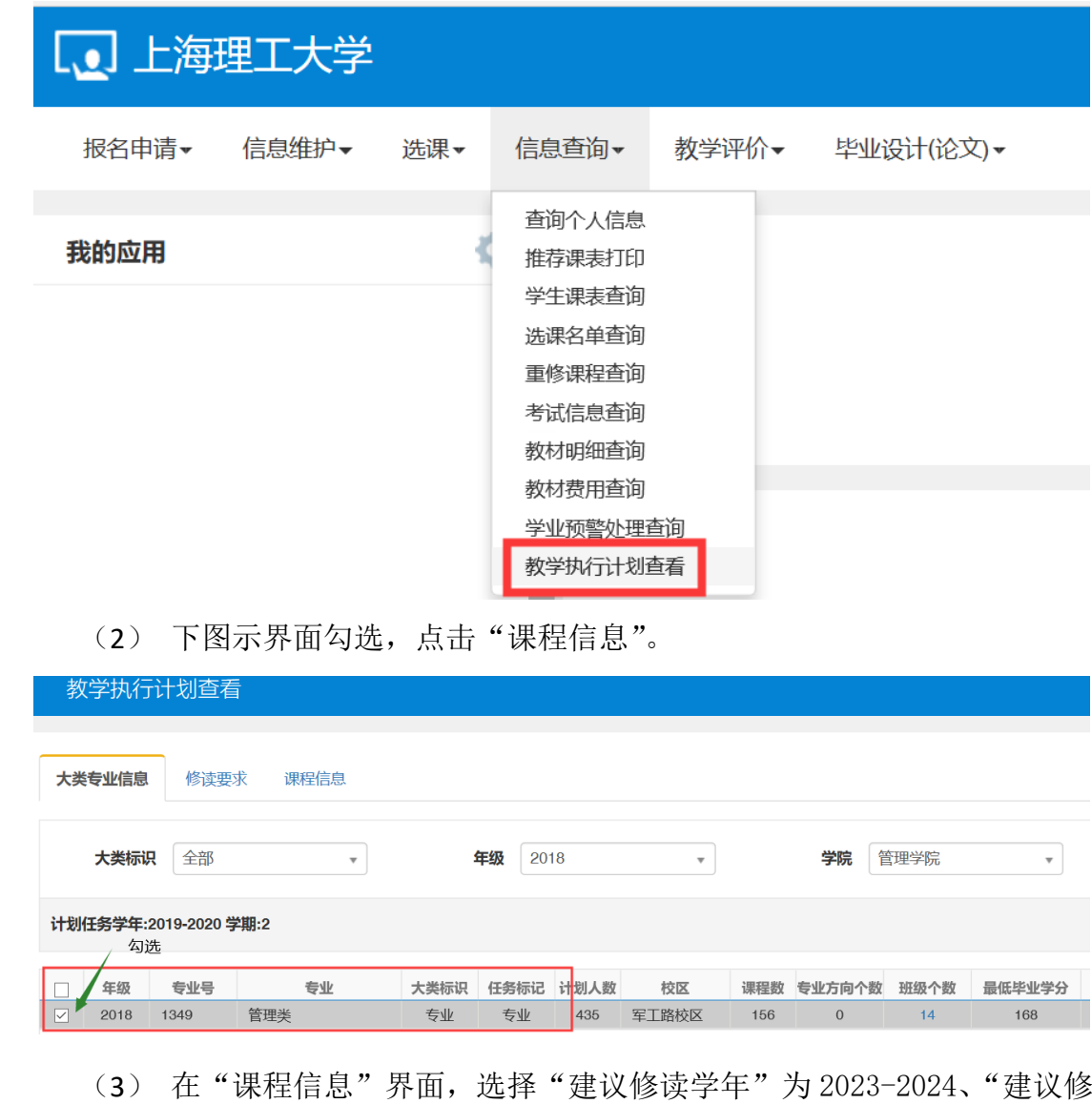

读学期"为 1,点击"查询"按钮,即可查看 2023-2024 学年第 1 学期 的建议修读课程。

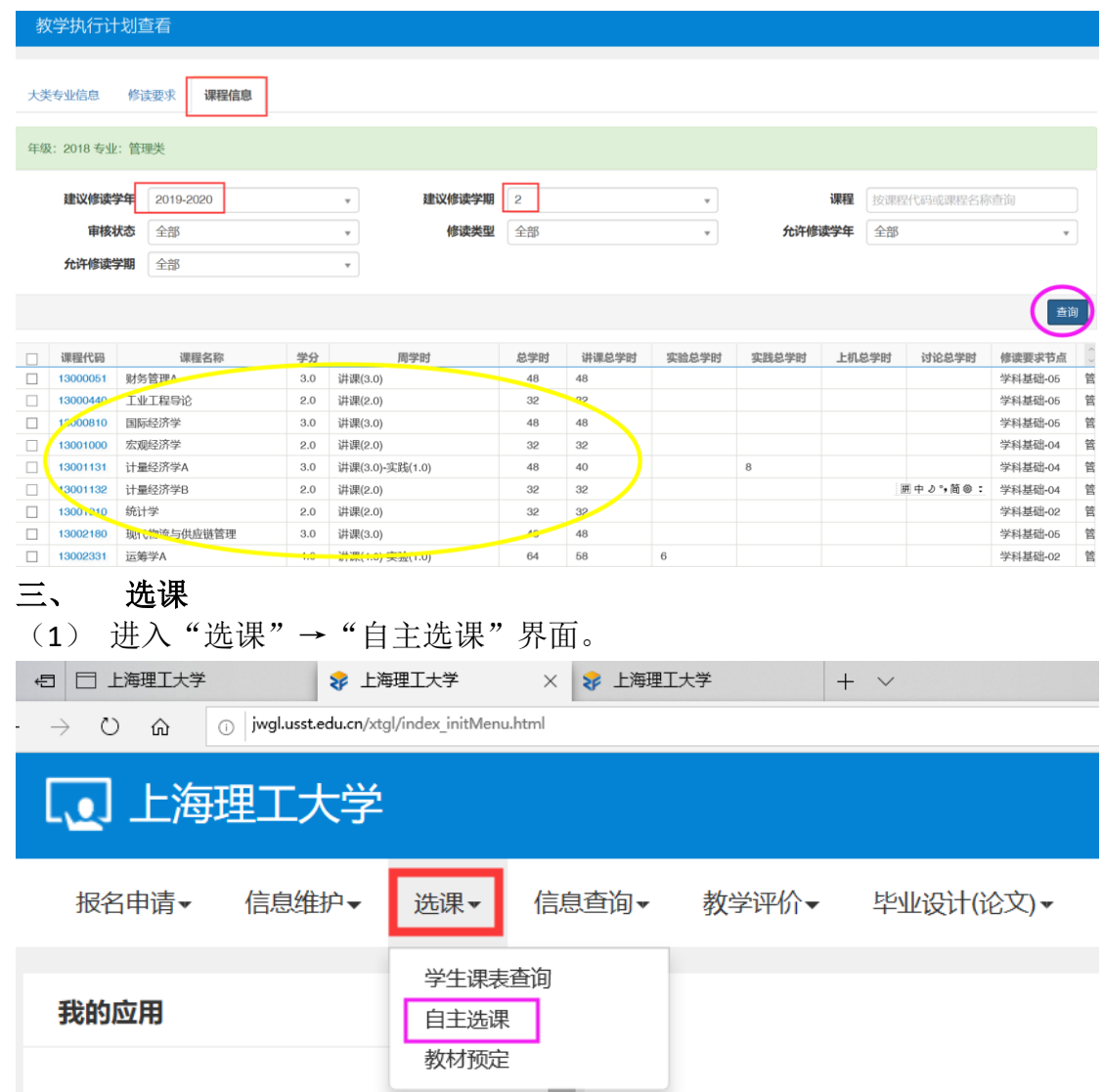

(2) 自主选课界面分"学科基础专业课程"、"通识课程"和"体育分项"三个 页签。选择任一页签,点击"查询",显示该页签下的课程列表,点击"点 此查看更多",显示更多的课程。

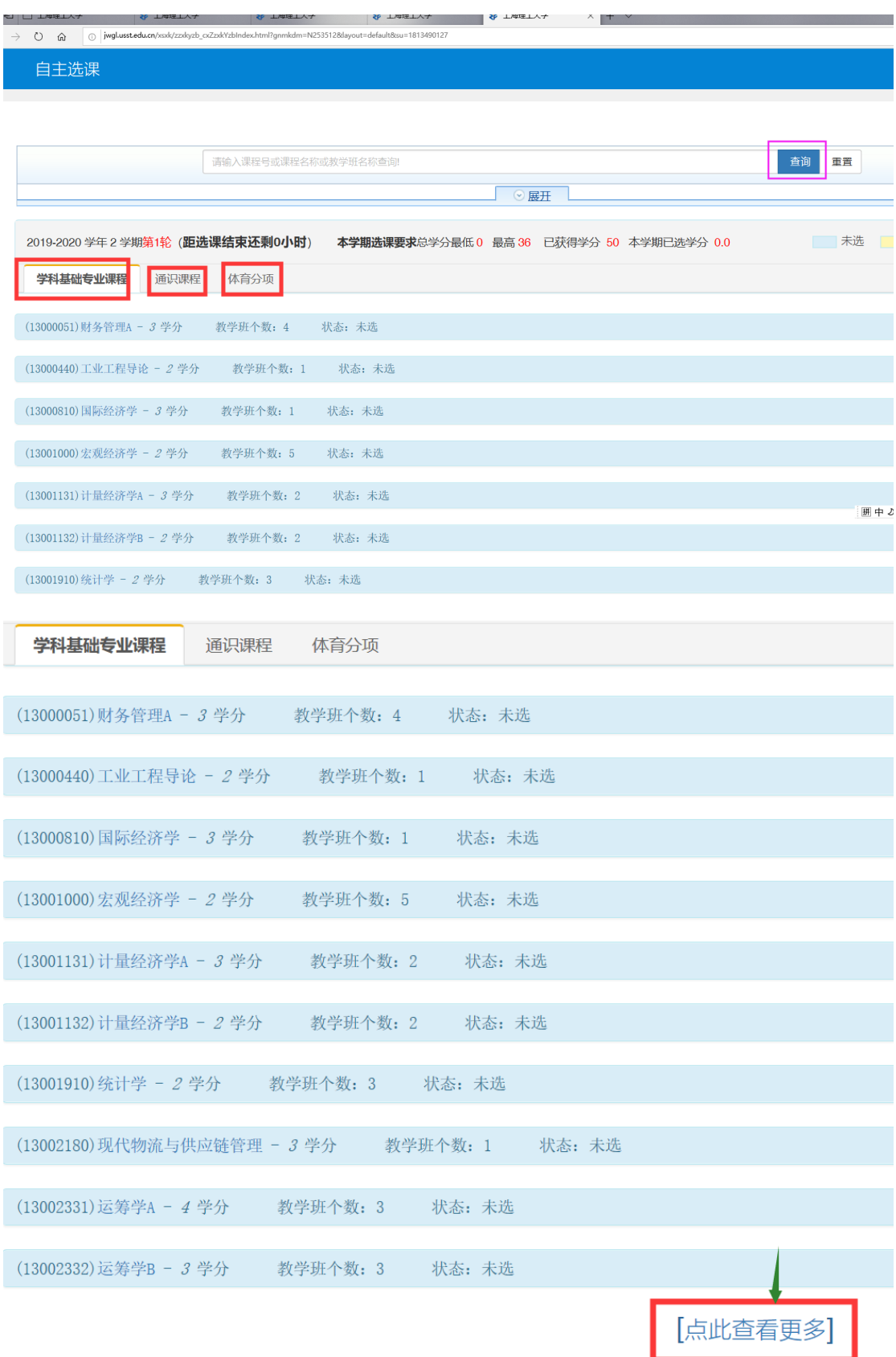

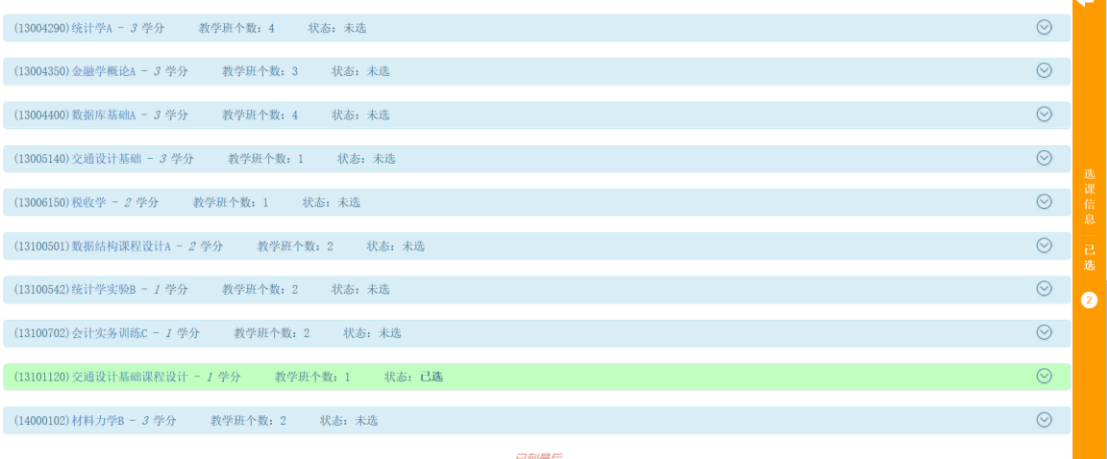

(3) 点击任一门课程,可显示该课程的教学班,点击教学班后的"选课"按 钮。

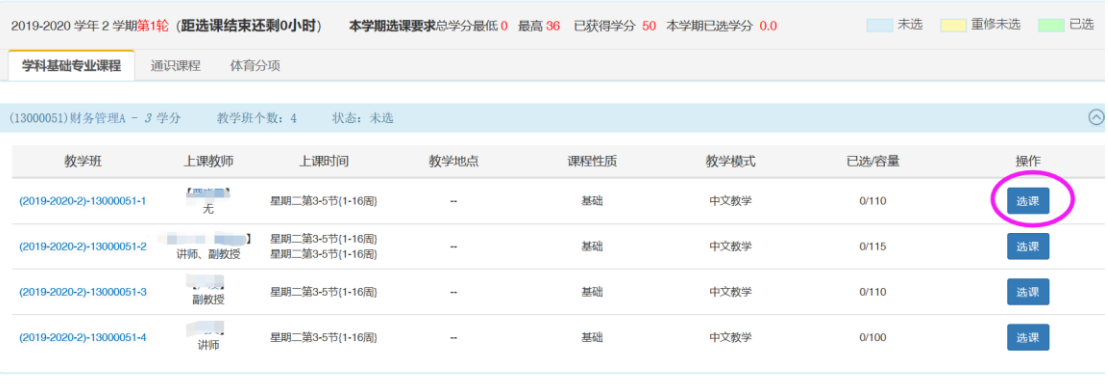

 $\odot$ 

(13000440)工业工程导论 - 2 学分 教学班个数: 1 状态: 未选

"选课"按钮变成"退选"按钮,即选课成功。

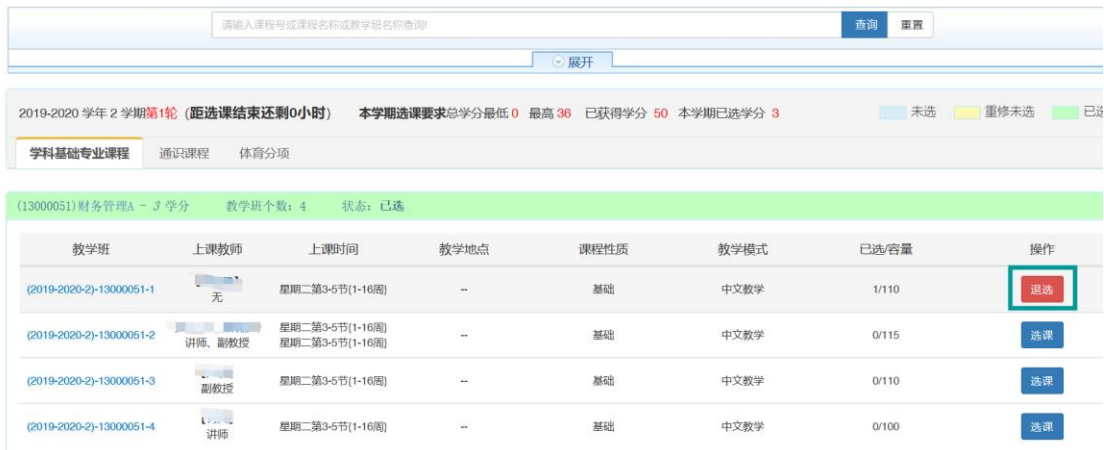

(4) 点击退选按钮,跳出确认提示,点击确认。

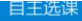

自主选课

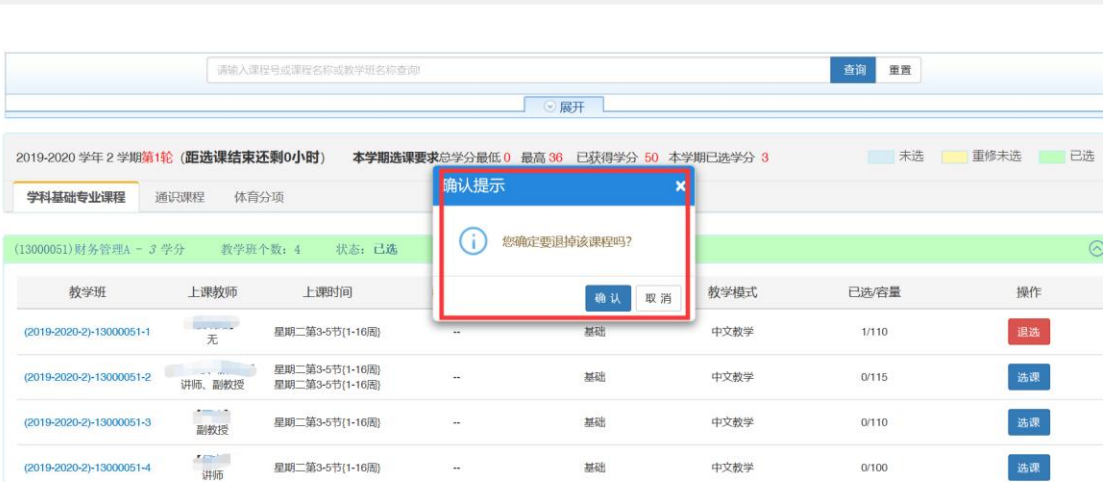

"退选"按钮变成"选课"按钮,即退选成功。

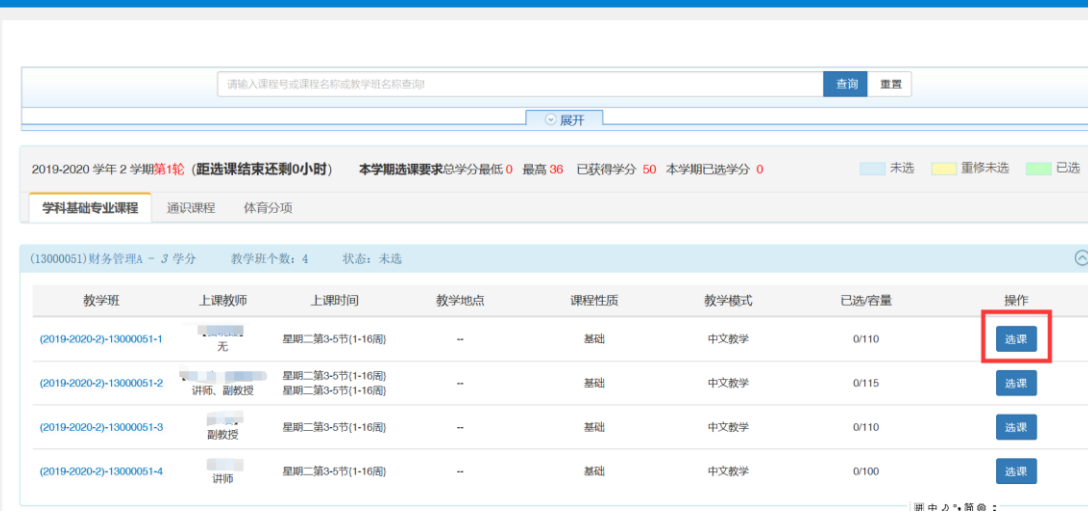

(5) 点击橙色条即可展开显示或收缩已选课程。

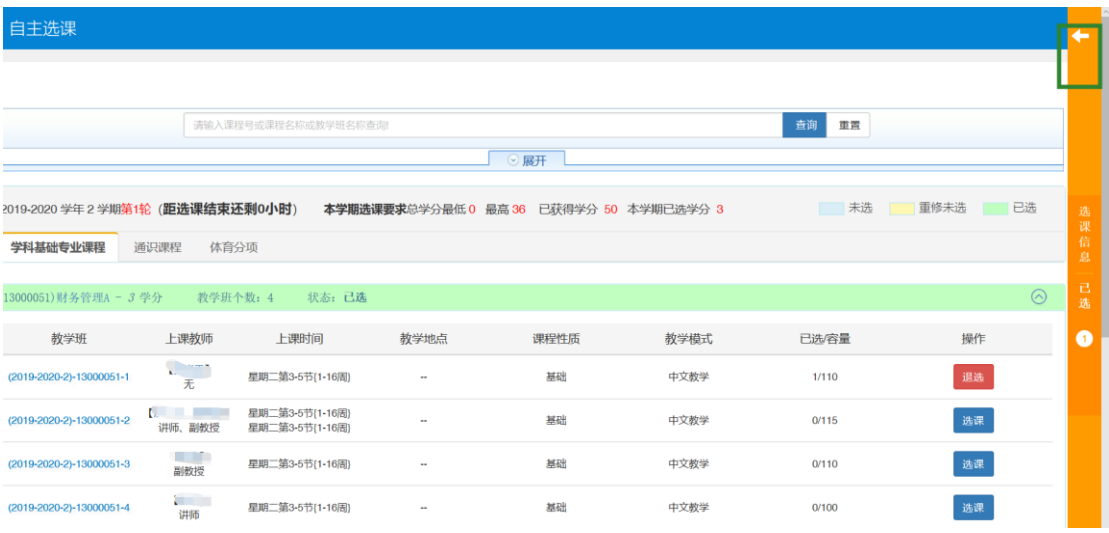

退选课程,也可在展开显示已选课程中通过"退选"按钮操作完成。

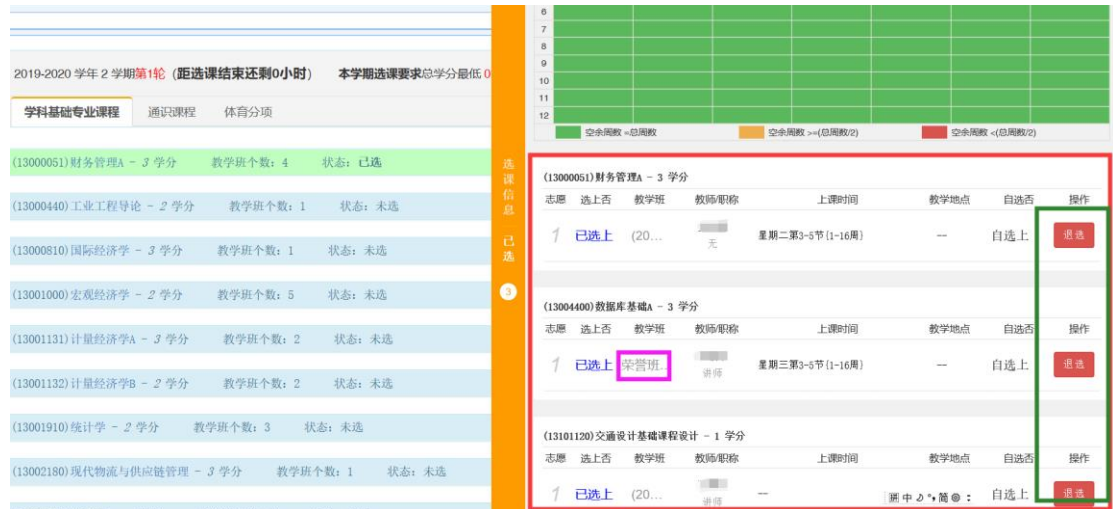

注意:"教学班"名称标有"荣誉班"的课程,仅供参加荣誉项目的同学在第二轮进行抢选。

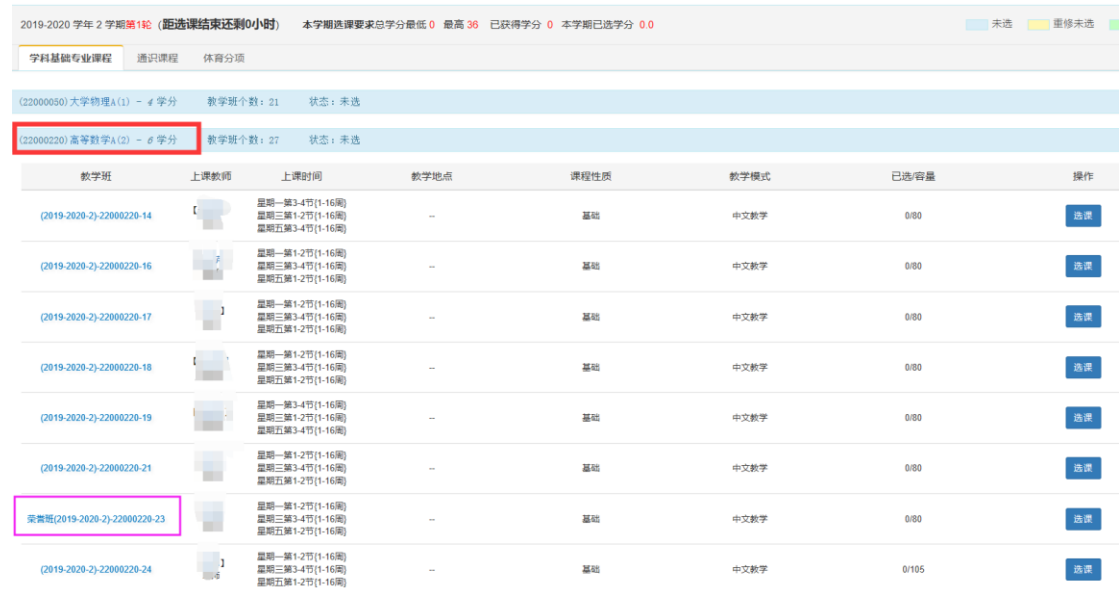

说明:图片仅供操作参考,图片中文字部分不代表选课时实际课程信息。